## Meter Readings - Propane

Last Modified on 06/10/2022 2:14 pm EDT

Meter readings can be viewed and/or entered from within EnergyTrack from either the*Delivery Menu* or the *Tank* screen.

## Delivery Menu

1. Select **Meter Readings**. The *Meter Reading* screen will appear listing all customers with an active meter.

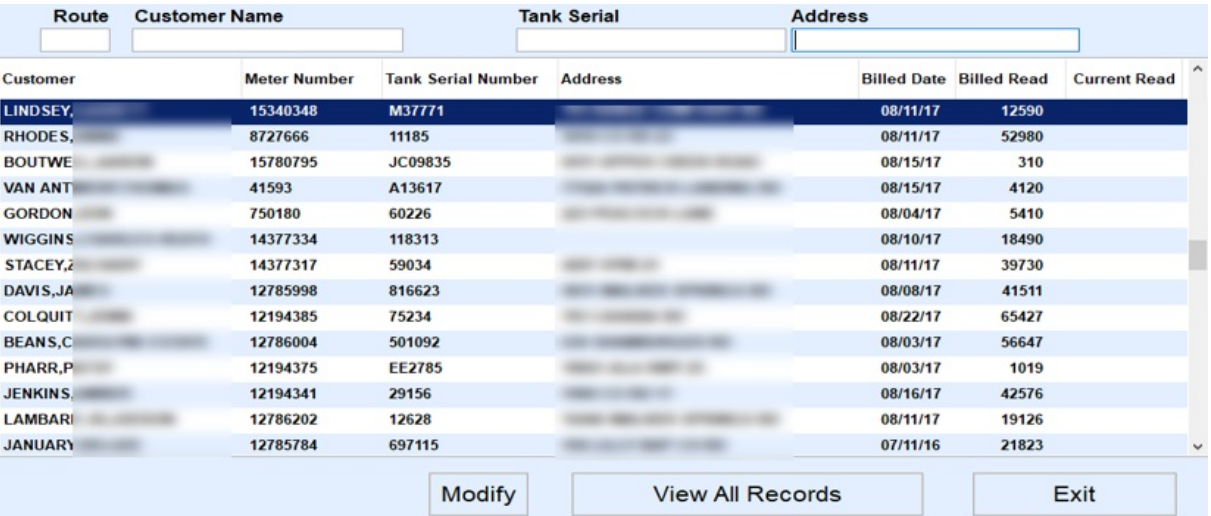

- To narrow down the list of accounts/meters, tap in any of the search fields located at the top of the screen and begin typing.
- As meter readings are entered, they will disappear from the list. Select **View All Records** to review previously entered meter readings.
- 2. Select **Modify** and enter the meter reading in the*Current Read* column.
- 3. Choose **Save** when finished entering meter readings.

## Tank Screen

- 1. Select the Customer and go to the *Tanks*tab.
- 2. Choose **Meters**.

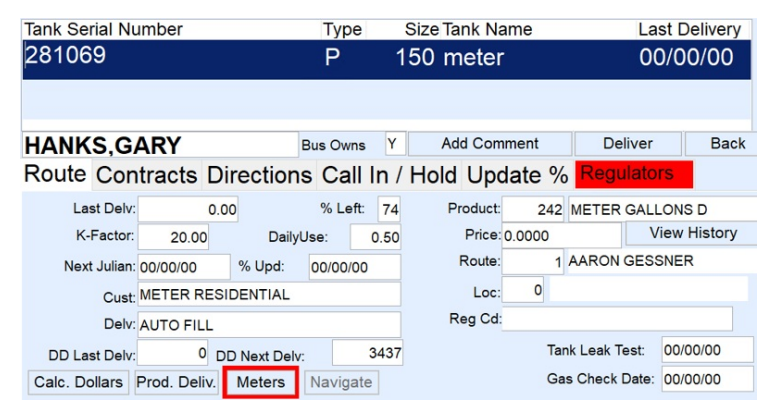

- 3. Select **Modify**.
- 4. Enter the *Current Read* and select **Save**.